## การใช้งาน Google Earth

โปรแกรม Google Earth เป็นโปรแกรมที่แพร่หลายในการค้นหาและแสดงภาพแผนที่ผ่านดาวเทียม ซึ่งสามารถ ทํางานร่วมกับโปรแกรม Power Civil:DTM ได้เป็นอย่างดี ในการใช้งานของ Google Earth ในเรื่องต่อไปนี้จะเป็นเฉพาะที่ ใช้งานกับ PowerCivil:DTM

#### การติดตั้ง Google Earth

ในการติดตั้ง Google Earth สามารถ Download โปรแกรมได้ จาก <u>htto://earth.google.com</u>และกดที่ ดาวน์

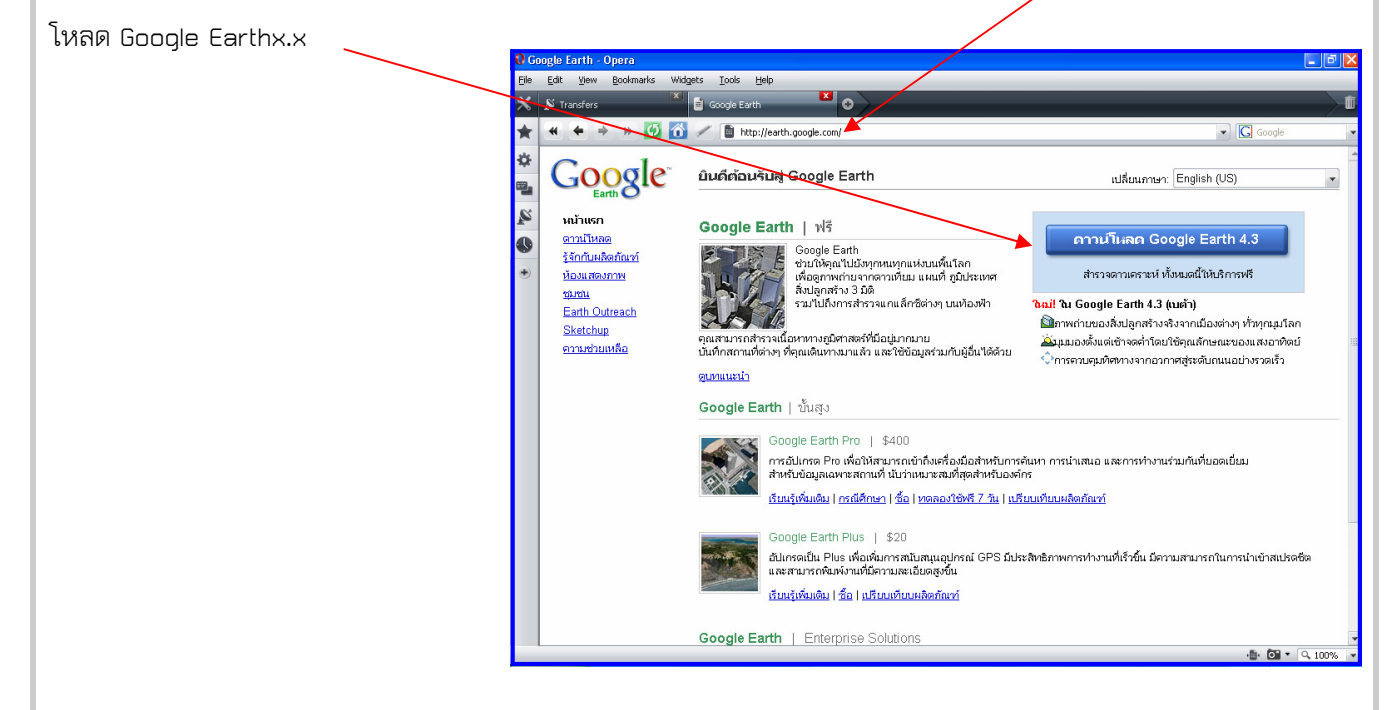

**Control Panel Nole** ก่อนจะติดตั้งถ้าต้องการ เมนูเป็น File Edit View Favorites Tools Help **O Back - O - B D Search B Folders** 111 ภาษาไทย จะต้องไปที่ Control Panel  $\boxed{\vee}$   $\rightarrow$  Go Address Control Panel 爱  $\vec{C}$ 40 Ġ. **Prid** TIZ **Tr** Control Panel และตั้งค่า Region เป็น ไทยเสียก่อน Add Hardw Accessibilit<br>Options Add or<br>Remov.. Administrative<br>Tools Autodesk Plot<br>Style Manager Autodesk<br>Plotter... Automatic<br>Updates Switch to Category View  $\beta$ 8 早 PA. 团  $\mathbb{C}$ **See Also**  $\overline{\mathbf{x}}$ โดยไปที่ Start->Control Bluetooth<br>Devices Date and Time Display Folder Options Fonts Game<br>Controllers Intel(R) GMA<br>Driver for ...  $\mathbf{v}_i$ **Windows Lindate** (a) Help and Support  $\mathbb{G}$  $\bigcirc$ Q ♦ V  $\mathbf{L}$  $\Rightarrow$ Panel->Region and Language View x86 Control Panel Network<br>Connection Network Setup<br>Wizard  $Mouse$ Internet<br>Options Keyboard Phone and<br>Modem ... Power Options Options Û P **A**  $\frac{1}{2}$  $\odot$ 33 Printers at<br>Faxes Scanners and<br>Cameras Scheduled<br>Tasks Security<br>Center Sounds and<br>Audio Device Speech  $\sqrt{2}$ 82  $\blacksquare$  $\leq$ Taskbar and User Accounts<br>Start Menu System View x86<br>Control Pa. Windows<br>CardSpace Windows<br>Firewall Wireless<br>Network Set..

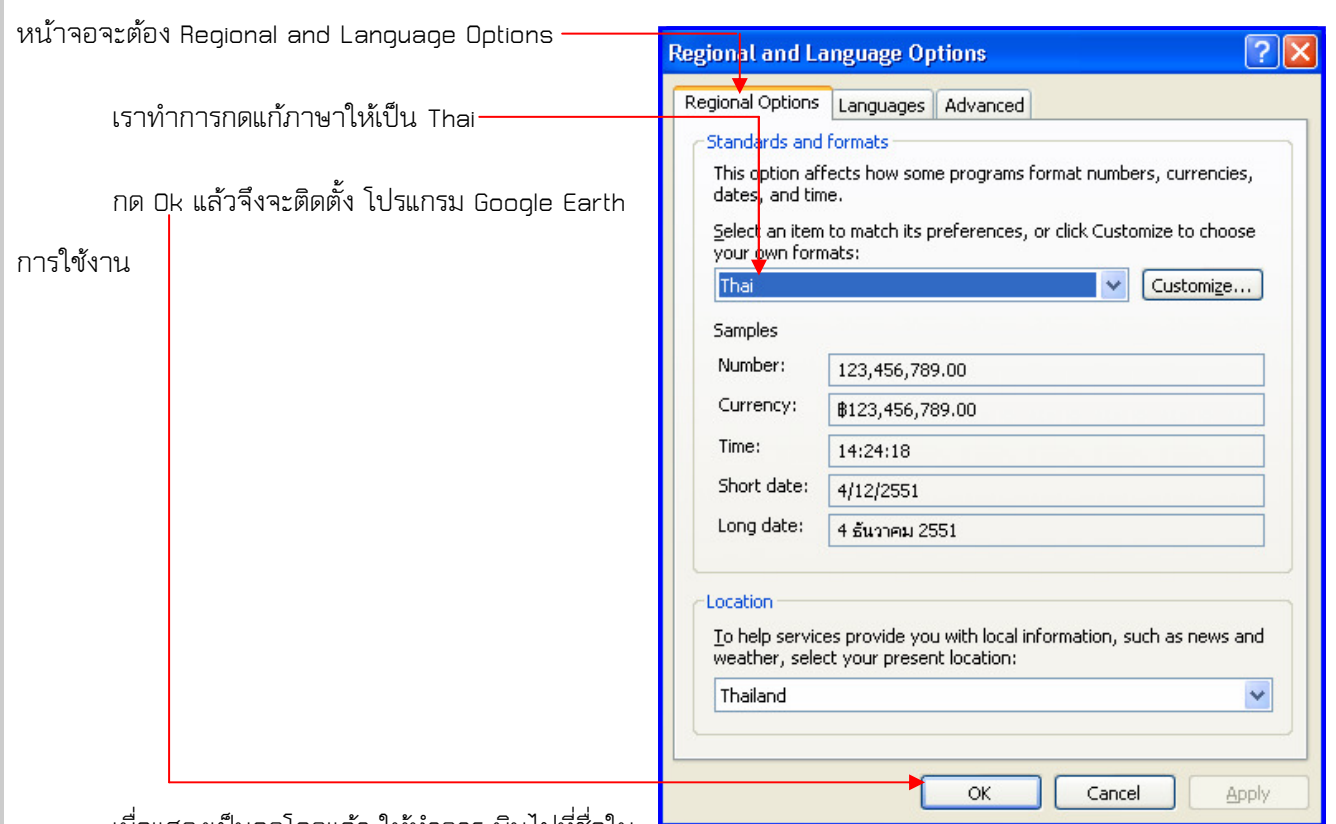

เมื่อแสดงเป็นลูกโลกแล้ว ให้ทําการ บินไปที่ชื่อใน

ช่องบนด้านซ้ายมือ ทดสอบเช่นใส่ชื่อสถานที่ ที่เรารู้จักในประเทศไทย เช่นใส่ว่า กรุงเทพฯ หรือ Bangkok และกดที่ รูปแว่น ขยายด้านขวามือของช่องค้นข้อมูล

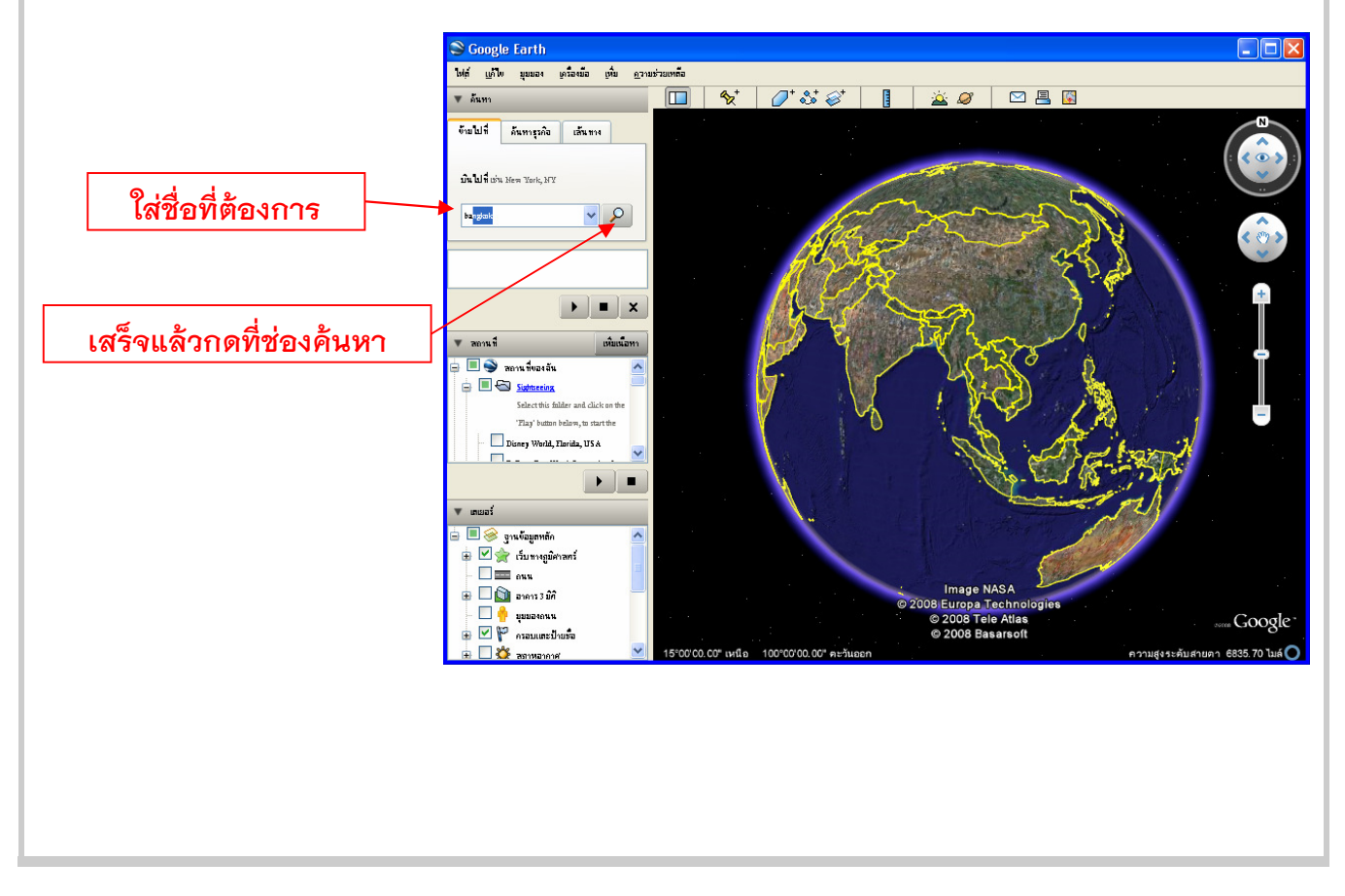

 โปรแกรมจะทําการค้นหสถานที่ S Google Earth **IFIY** ที่เรากําหนดไว้  $\Box$  $\overline{\mathbf{A}}$  $7*3*3*$ *A Ø* | **○** B B  $\overline{v}$  for จันไปที่ อันทรุณจิต เล้นทาง Carlotte de Marchant  $\sqrt{2}$ bangkok on Prathom Nonthaburi Pak Kret **Management of N** Nonthaburi SBM1 Nakhon Pathom  $\mathbb{Z}$  $\mathbf{F}$   $\mathbf{r}$ 恩文 **The Second Concrete**  $\bullet$  and -<br>เพิ่มพ้อหา กรุงเทพมหานคร ประเทศไทย **Then Buri DO** muluacia  $\triangleright$ S ES Subsche o Phra Pradaeng Select this folder and click on the  $\overline{w}$   $\overline{w}$ 'Flay' button below, to start the Disney World, Florida, USA Samut Prakan Samut Sakhon **Samut Sakhon** S Syntagenein **B** Ø <del>∳</del> dumngûnanî  $\square$ age © 2008 DigitalGlobe  $\blacksquare$ ,<br>08 Europa Technolog<br>© 2008 Tele Atlas<br>Image NASA 13.57 luá Google ความสูงระดับสายตา 46.79 ไมล์ (C uualia 17 wila สําหรับเครื่องมือบนจอ เป็นการปรับการหมุนของภาพ โดยกดที่ รูป N จะเป็นการหมุน ΓN ภาพไปมาสําหรับ รูป ^ และลูกตา เป็นการปรับมุมมุองแนวดิ่ง จะ  $\bullet$ เห็นผิวโลกเป็นขณะที่เอียง ปรกติจะปรับให้อยู่ในแนวดิ่ง เป็นการ Pan หรือเลื่อนภาพ ใช้ขณะที่กําลังวาด Polygon หรือ  $\mathcal{E}^{\eta}$ Pathจะใช้ Mouse กด Pan ไม่ได้ จะใช้ทิศทั้ง 4 ในการเลื่อนแทน

# สําหรับการ ใช้Mouse

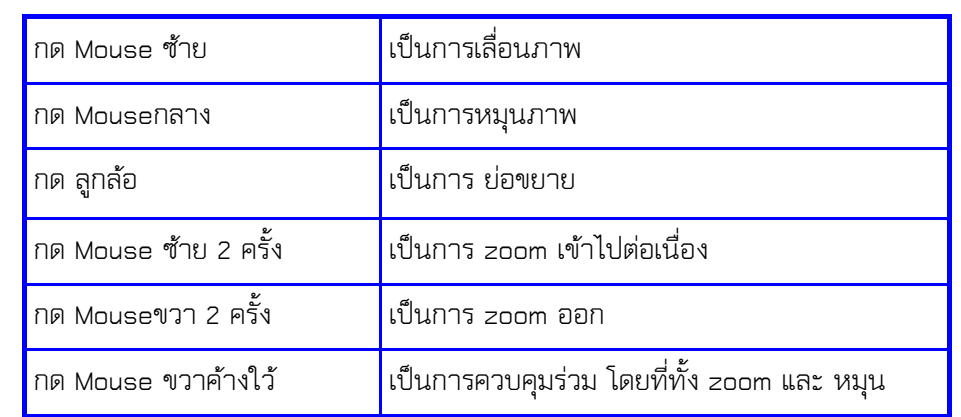

zoom เข้า และ – เป็นการ Zoom ออก

เป็นการกําหนด การ ย่อขยาย Zoom เข้า ออก กด + เป็นการ

## คําสั่งใช้งาน

### การวางจุด หรือเพิ่มเครื่องหมายตําแหน่ง

เป็นรูปเครื่องหมายหมุดปักกระดาน วางตําแหน่งในที่ที่ต้องการกําหนด สามารถตั้งชื่อได้ในช่องตั้งชื่อและจะแสดง ใน ช่อง tree ด้านซ้ายมือ

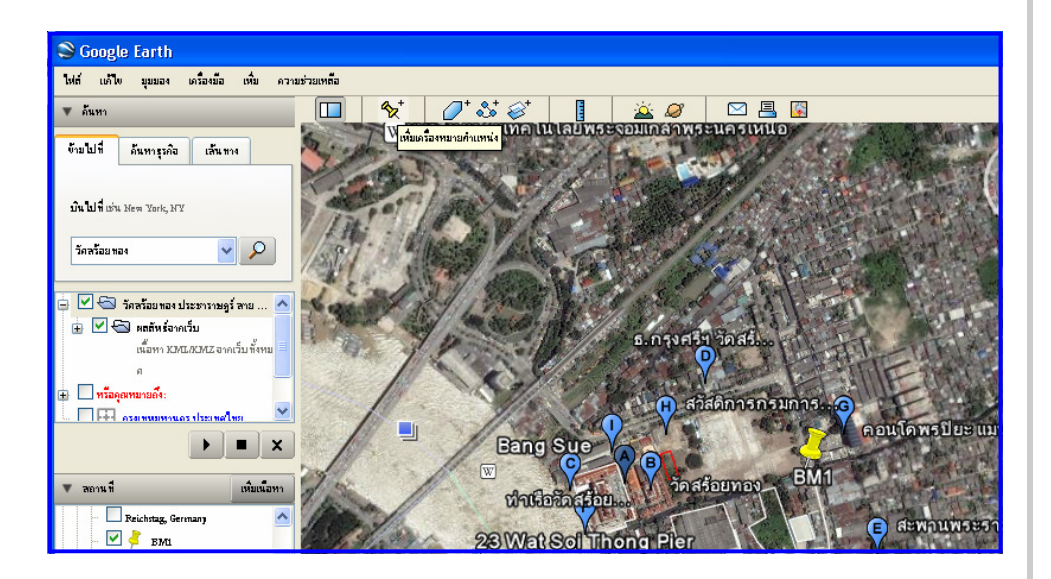

การแก้ไขตําแหน่งให้กดไปที่ tree ที่แสดงชื่อของ

#### หมุดนี้ และกด คุณสมบัติ จะย้ายตำแหน่งได้

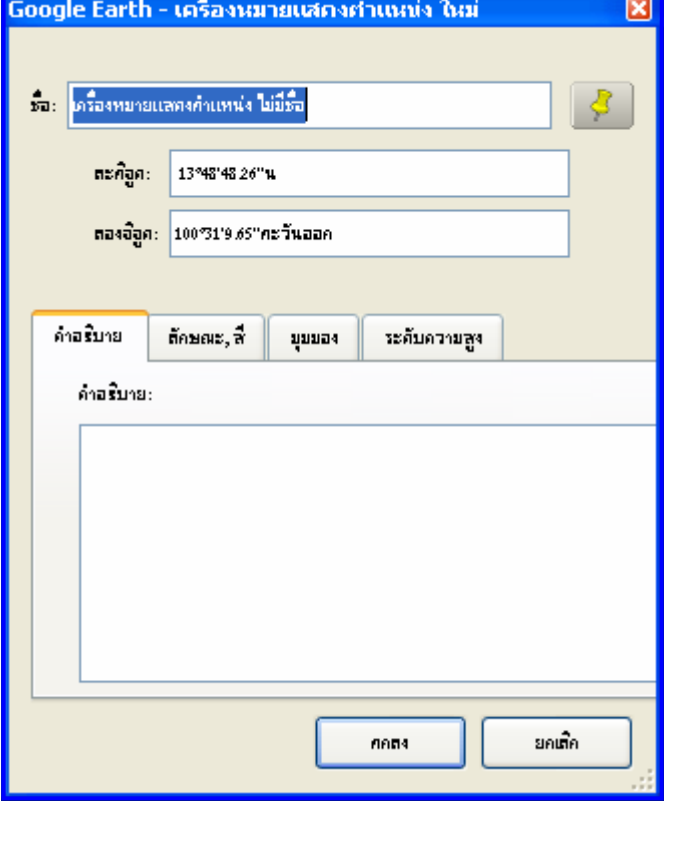

## การวาดพื้นที่ หรือ Polygon

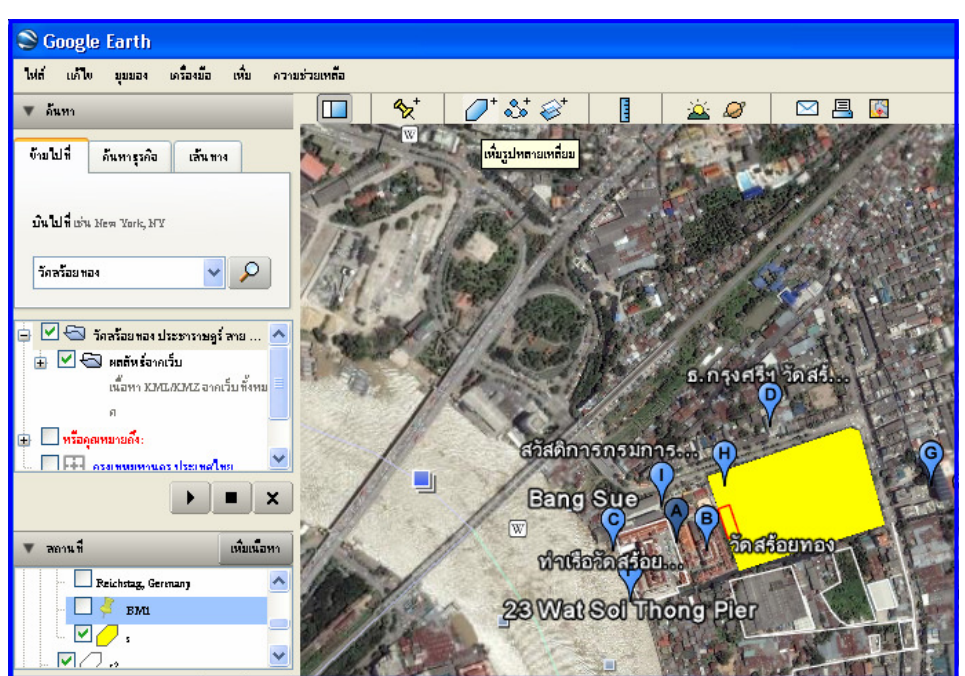

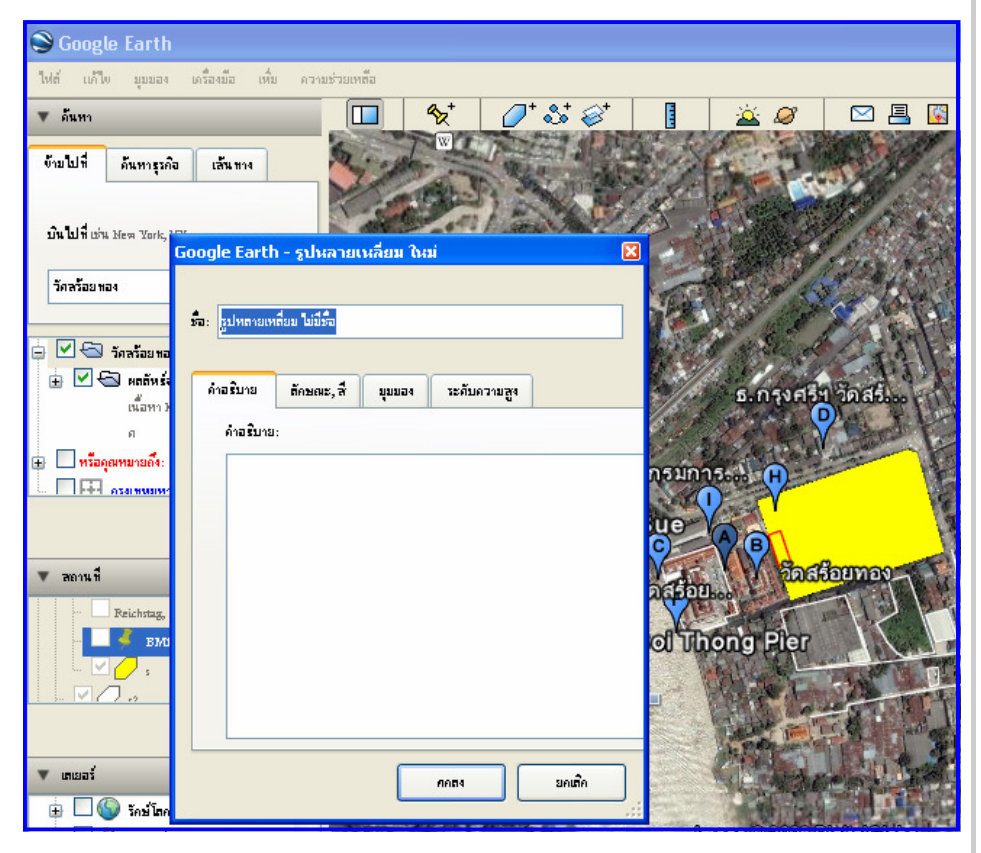

เป็นการวาดวงปิด กําหนดชื่อ ที่ช่องชื่อ จะแสดงเป็นกากบาท (X) ให้กดบนจอ จะเป็นเส้นและเป็นพื้นที่ระบายสี กําหนด สีได้ที่ แถบ ลักษณะ, สี สําหรับ ถ้าต้องการแสดงเฉพาะเส้นให้เลือก

ลักษณะ, สี-> พื้นที่ และลือก แสดงผล

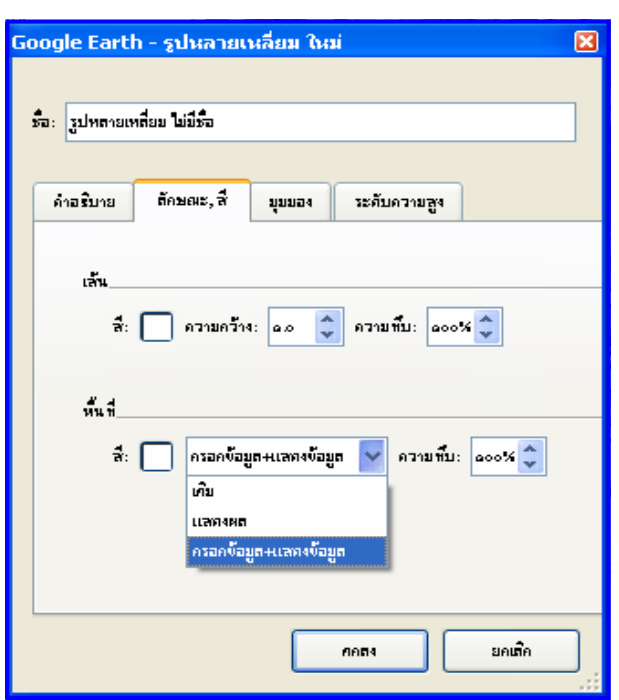

## การเพิ่มเส้นทาง (path)

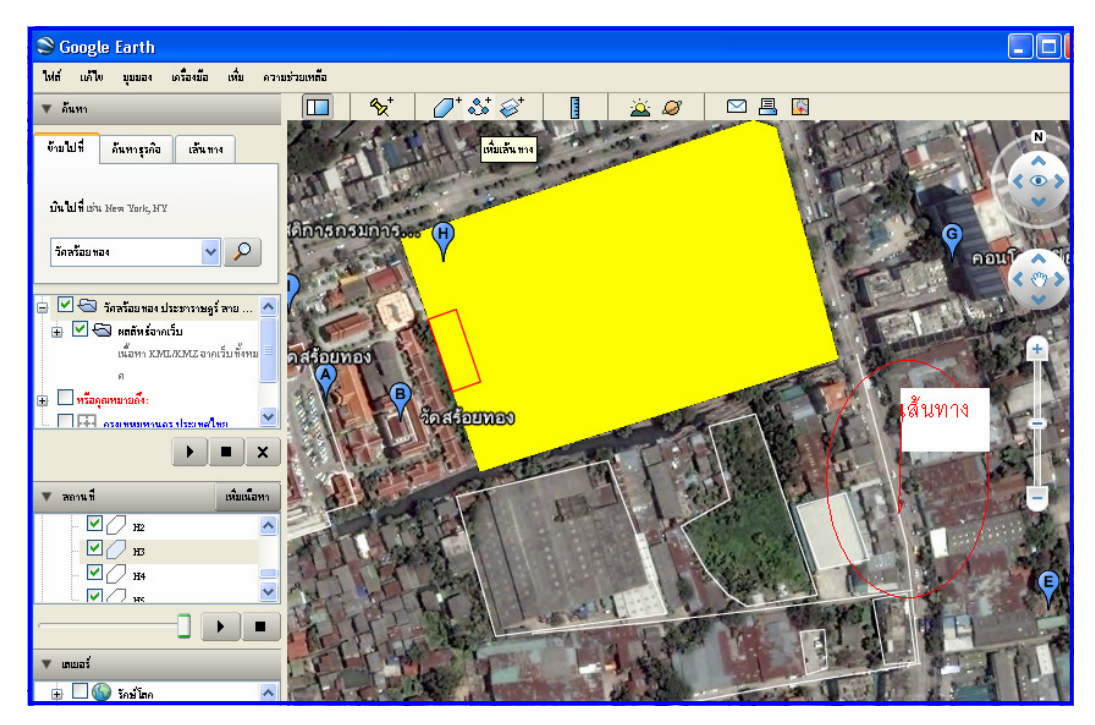

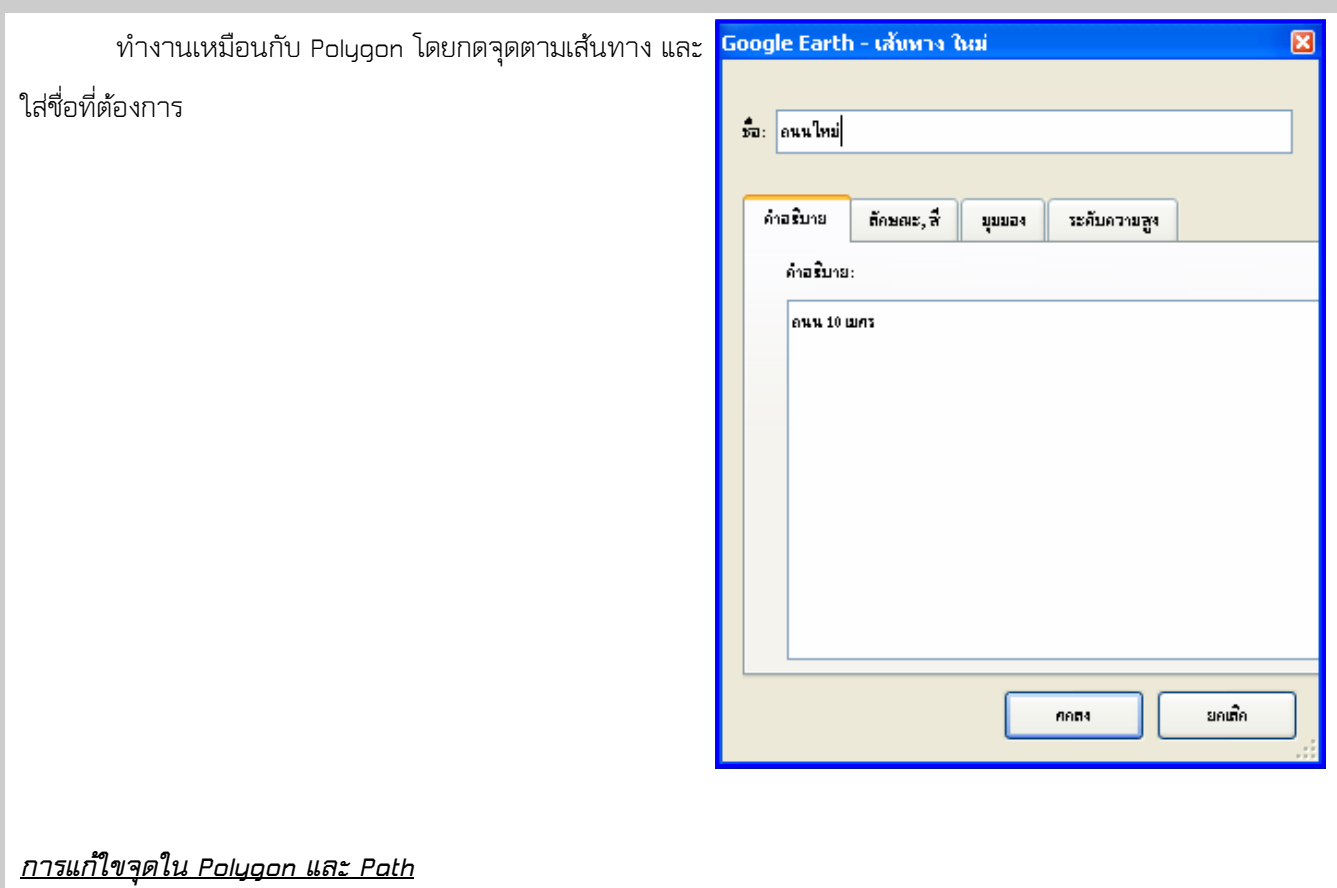

ก่อนอื่นต้อง กดไปที่ tree ทางซ้ายมือก่อน และ กดที่ พื้นที่ หรือเส้นทางที่ต้องการ และกด Mouseขวากด

คุณสมบัติ

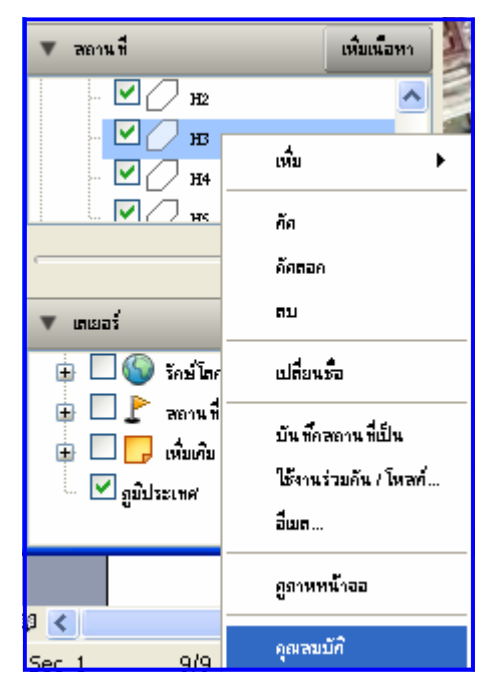

## จุดจะแสดงที่เส้นรูป

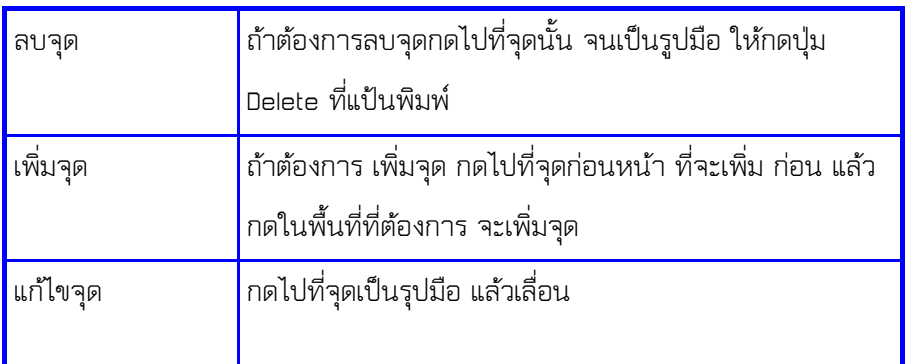

## การวางภาพถ่ายทางอากาศ ในบริเวญที่ไม่ชัด

ในหลายพื้นที่จะมีรูปพื้นที่ ที่ไม่ชัด วิธีการที่จะทํางานในการ วางตําแหน่ง และวาดพื้นที่ ที่จะ นําไปใช้ในการวาดพื้นที่ ทําได้โดย การ นํารูปมาซ้อน และทําการวาง พิกัดลงไป

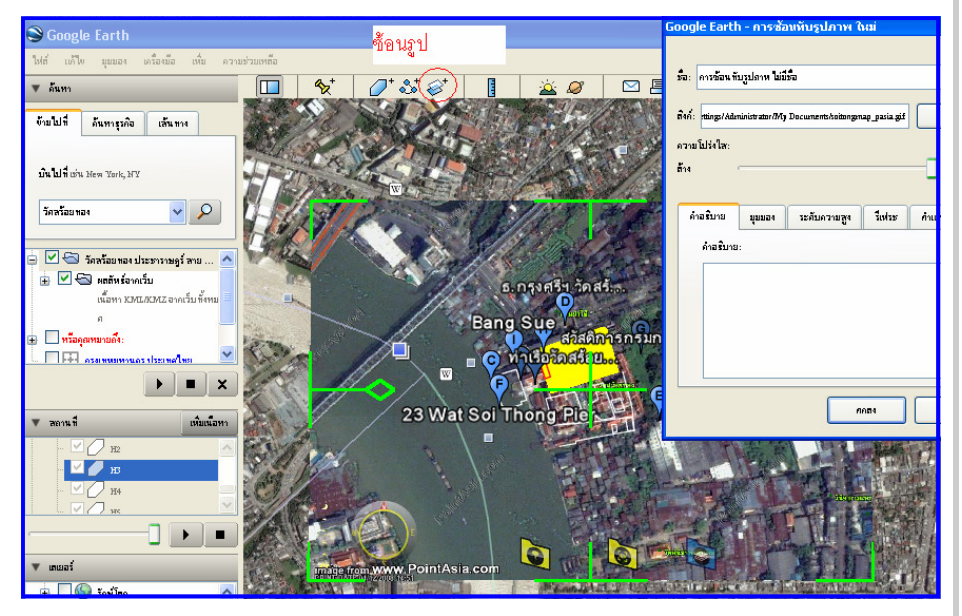

### และเลือกไปที่ File จาก

ในการปรับ จะให้รูปใส เพื่อมองเห็นด้านล่างของแผน ที่ Google จากนั้น จะทําการ หมุน และย่อยขยายให้เข้ากับ พื้นที่ด้านหลัง

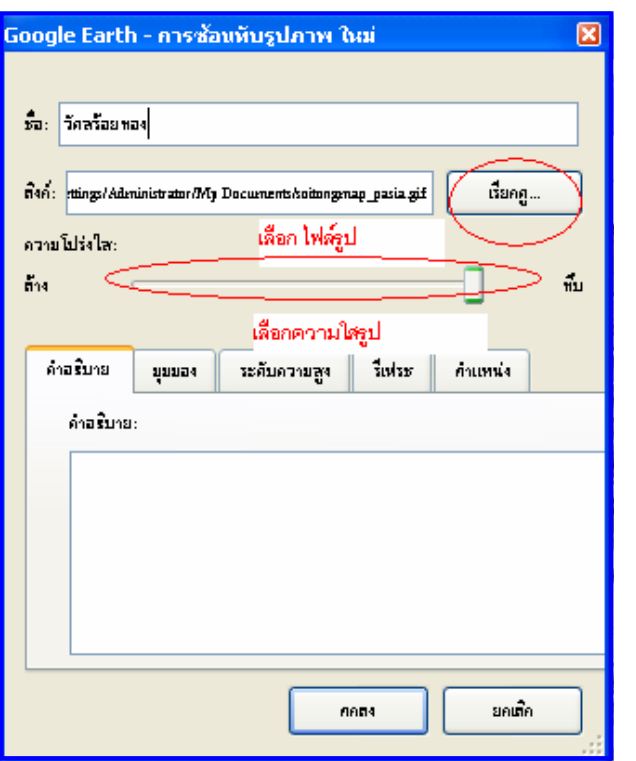

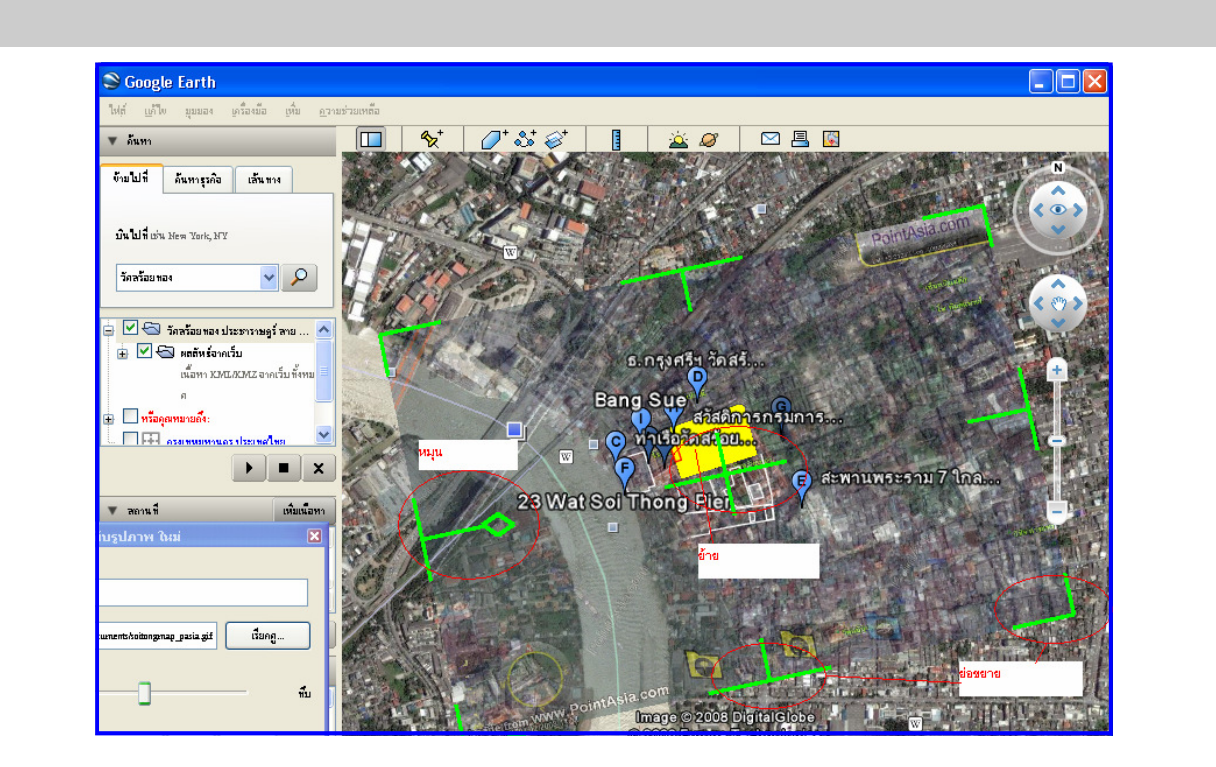

#### หลักในการปรับ

ให้ย่อรูปให้ไกล้เคียงกับรุปในแผนที่ก่อน และหมุนเข้าในส่วนที่เป็นหลักเช่น สะพานหรือถนน ก่อนจึงจะย้ายจุดไป ไกล้เคียง

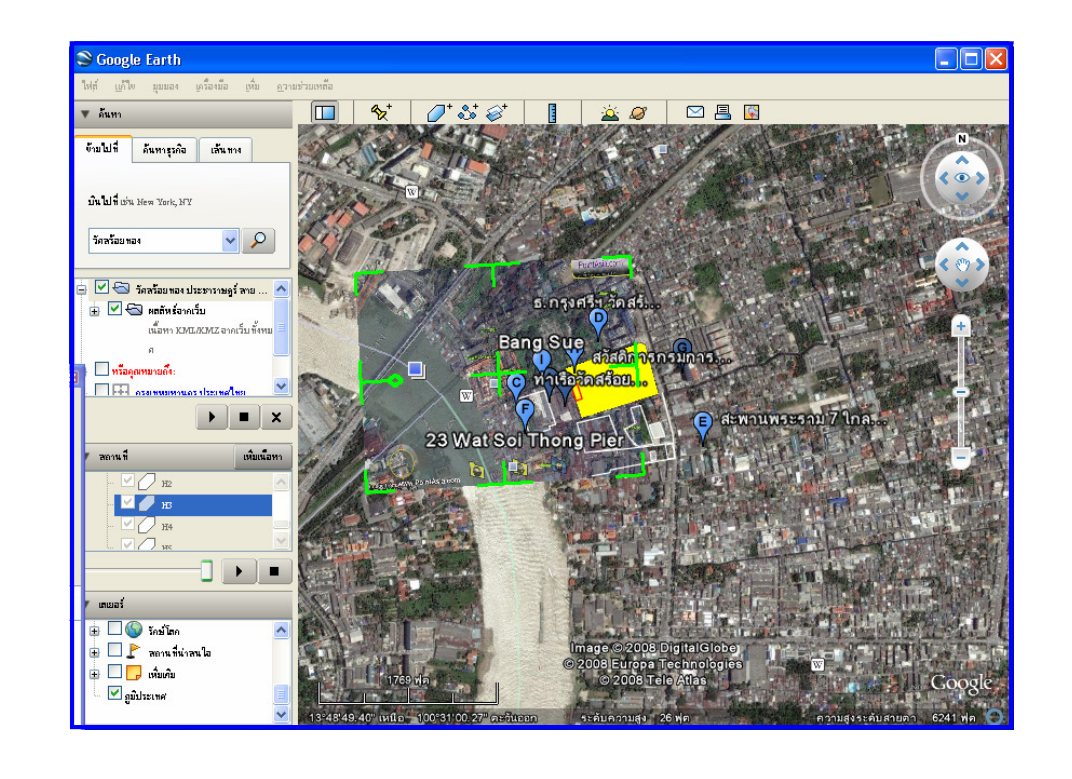

บริษัท พาวเวอร์พาร์ทเนอร์ จํากัด http://www.go2cad.com/powercivil/

## การส่งออกไฟล์เพื่อให้ โปรแกรมอื่น

การติดต่อ ข้อมูลกับโปรแกรมอื่น จะใช้ ไฟล์ ในรูปแบบ .KML ซึ่งจะเป็นตัวหนังสือที่อ่านออกในรูปแบบ xml วิธีทํา ให้กดไปที่ สถานที่ หรือเส้นทางที่ต้องการส่งออก แล้วกด Mouseขวา กด บันทึกสถานที่เป็น

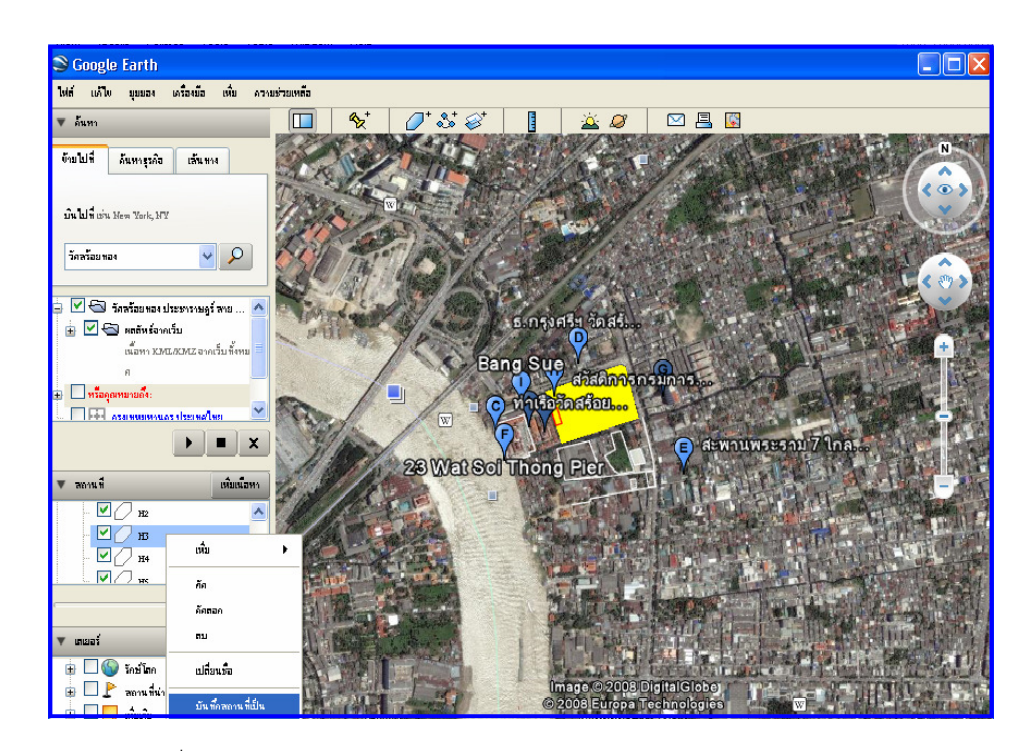

### เมือกดแล้วเลือกบันทึกสถานที่เป็น

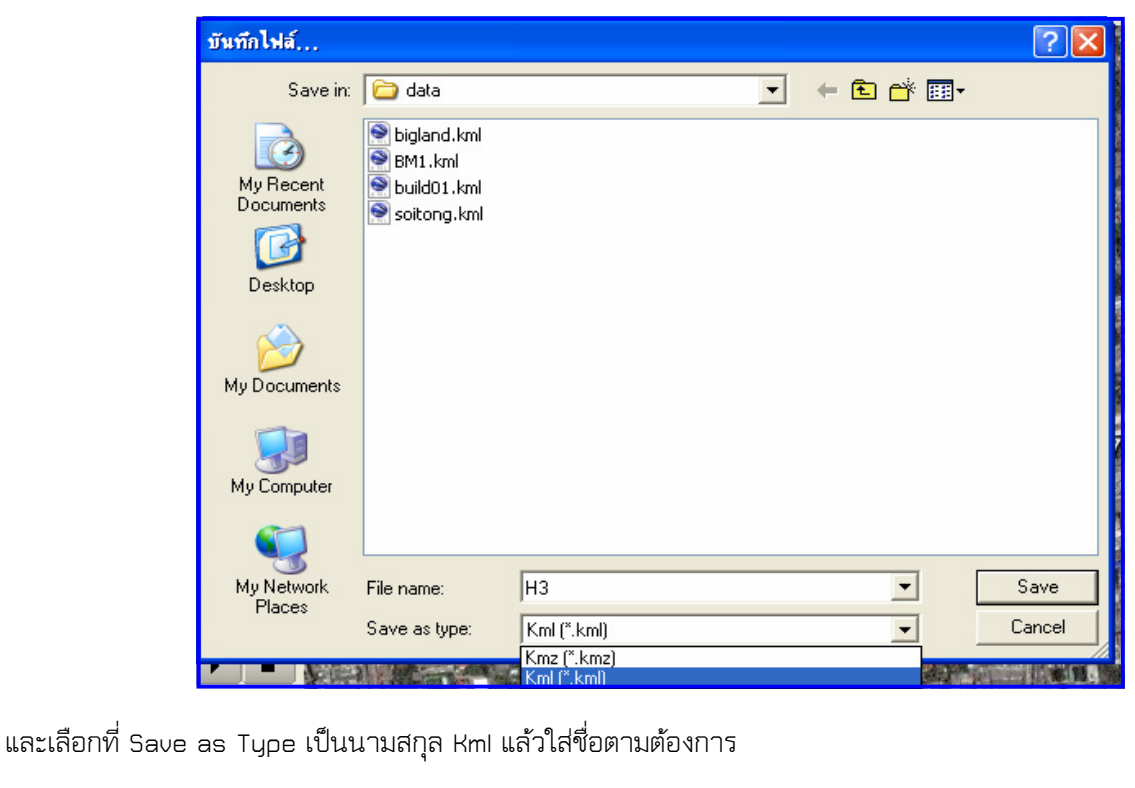